## HP OpenView Network Node Manager Smart Plug-ins

## Network Node Manager and Performance Insight Integration Module User's Guide

**Software Version: 3.0** 

HP-UX, Solaris, and Windows® operating systems

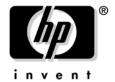

## Manufacturing Part Number: None March 2006

© Copyright 1999-2006 Hewlett-Packard Development Company, L.P.

## **Legal Notices**

#### Warranty.

Hewlett-Packard makes no warranty of any kind with regard to this document, including, but not limited to, the implied warranties of merchantability and fitness for a particular purpose. Hewlett-Packard shall not be held liable for errors contained herein or direct, indirect, special, incidental or consequential damages in connection with the furnishing, performance, or use of this material.

A copy of the specific warranty terms applicable to your Hewlett-Packard product can be obtained from your local Sales and Service Office.

#### Restricted Rights Legend.

Use, duplication or disclosure by the U.S. Government is subject to restrictions as set forth in subparagraph (c)(1)(ii) of the Rights in Technical Data and Computer Software clause in DFARS 252.227-7013.

Hewlett-Packard Company United States of America

Rights for non-DOD U.S. Government Departments and Agencies are as set forth in FAR 52.227-19(c)(1,2).

#### Copyright Notices.

©Copyright 1999-2006 Hewlett-Packard Development Company, L.P.

No part of this document may be copied, reproduced, or translated to another language without the prior written consent of Hewlett-Packard. The information contained in this material is subject to change without notice.

#### **Trademark Notices.**

Microsoft® and Windows® are U.S. registered trademarks of Microsoft Corporation.

UNIX® is a registered trademark of The Open Group.

## Contents

| 1. In | troducing the NNM and OVPI Integration Module                |    |
|-------|--------------------------------------------------------------|----|
|       | Overview                                                     | 10 |
|       | Features and Benefits                                        | 10 |
|       | Configuration Points                                         | 11 |
|       | NNM Node Synchronization with OVPI                           | 11 |
|       | NNM Trap Destination for OVPI Threshold Traps                | 11 |
|       | Launching OVPI Reports from NNM                              | 11 |
|       | Sources of Additional Information                            | 13 |
| 2. In | stalling the Integration Module                              |    |
|       | Pre-Installation Steps                                       | 16 |
|       | Verify Patch Levels                                          | 16 |
|       | Gather Port Numbers                                          | 16 |
|       | Installing the Integration Module on NNM                     | 17 |
|       | Install on a UNIX Operating System                           | 17 |
|       | Install on a Windows Operating System                        | 17 |
|       | Installing Integration Components on OVPI                    | 19 |
|       | Install the Service Pack                                     | 19 |
|       | Installing the NNM and OVPI integration components           | 22 |
|       | Configuring NNM Node Synchronization                         | 23 |
|       | Post-Installation Steps                                      | 26 |
|       | Configuring an NNM Trap Destination for OVPI Threshold Traps |    |
|       | Uninstalling the NNM and OVPI Integration Module             | 31 |
| 3. La | aunching Device-Specific Reports                             |    |
|       | Launching Reports from the Native NNM Alarm Browser          | 35 |
|       | Launching Reports from NNM Dynamic Views                     | 39 |
|       | Launching Reports from an NNM Map                            | 41 |
| 4. Ve | erifying the Installation                                    |    |
|       | Verifying NNM Node Synchronization                           | 44 |
|       | Verifying Report Launching                                   | 45 |
|       | Troubleshooting                                              | 46 |
|       | Node Synchronization Is Not Working                          | 46 |
|       | Launched Reports Contain No Data                             | 47 |

## Contents

| NNM Device Sync Installation Fails             | 47        |
|------------------------------------------------|-----------|
| NNM Device Sync Fails for Some of the NNM Node | e Sources |
| Unable to open NNM Event reports on Windows    | 47        |
| Additional Troubleshooting Resources           | 48        |
| 5. Reference The install.ovpl Script           | 50        |
| • •                                            |           |
| Index                                          |           |

## **Support**

Please visit the HP OpenView support web site at:

#### http://www.hp.com/managementsoftware/support

This web site provides contact information and details about the products, services, and support that HP OpenView offers.

HP OpenView online software support provides customer self-solve capabilities. It provides a fast and efficient way to access interactive technical support tools needed to manage your business. As a valuable support customer, you can benefit by using the support site to:

- Search for knowledge documents of interest
- Submit enhancement requests online
- Download software patches
- Submit and track progress on support cases
- Manage a support contract
- Look up HP support contacts
- Review information about available services
- Enter discussions with other software customers
- Research and register for software training

Most of the support areas require that you register as an HP Passport user and log in. Many also require a support contract.

To find more information about access levels, go to:

#### http://www.hp.com/managementsoftware/access\_level

To register for an HP Passport ID, go to:

 ${\bf http://www.managementsoftware.hp.com/passport-registration.h} \\ {\bf tml}$ 

### **Revisions**

This manual's title page contains the following identifying information:

- Version number, which indicates the software version.
- Print date, which changes each time the document is updated.

To check for recent updates or to verify that you are using the most recent edition, visit the following URL:

http://ovweb.external.hp.com/lpe/doc\_serv/

Table 1 indicates changes made to this document since the last released edition.

#### Table 1 Changes in this document version

| Chapter                                      | Changes                                                                                                    |
|----------------------------------------------|----------------------------------------------------------------------------------------------------|
| Chapter 2, Installing the Integration Module | Provided description of Patch Levels and Port Numbers in the Pre-Installation Steps section.  Updated Installing Integration Components on OVPI. Added sections on Installing the Service Pack on a UNIX System and Windows System.  Updated Installing Integration Components on OVPI. |

Introducing the NNM and OVPI Integration Module

#### **Overview**

The NNM and OVPI Integration Module creates tight linkages between HP OpenView Network Node Manager (NNM) and HP OpenView Performance Insight (OVPI). By joining fault management with performance management, the Integration Module enhances problem diagnostic capabilities.

#### **Features and Benefits**

The following list outlines the features of the NNM and OVPI Integration Module and its benefits to you:

- It provides additional performance data from NNM, which contributes to faster and easier resolution of network-based service level problems.
- It shares and synchronizes detailed topology information between NNM and OVPI databases to better enable NNM and OVPI to monitor and manage your environment.
- It can forward OVPI threshold traps to a specified NNM management station (or set of NNM management stations).
- It enables you to launch OVPI reports directly from an NNM map or the NNM alarm browser. Reports display information pertinent to the node or alarm from which the action is invoked.
- It can integrate other NNM Smart Plug-in and OpenView Performance Insight products, such as the NNM Event Report Pack, to further enhance the management and monitoring of networks.

### **Configuration Points**

#### NNM Node Synchronization with OVPI

To take full advantage of the integration, NNM and OVPI should be managing the same devices. The Node (or Device List) Synchronization feature transfers information about some or all of the devices that NNM manages to OVPI so that OVPI can then perform type discovery and data collection on those devices.

The initial node synchronization takes place during installation of the node synchronization package on OVPI, and then runs automatically each day to ensure that NNM and OVPI stay synchronized. For more information about NNM Node Synchronization with OVPI, refer to "Configuring NNM Node Synchronization" on page 23.

#### NNM Trap Destination for OVPI Threshold Traps

When OVPI report packs containing threshold packages are installed, such as MPLS VPN, OVPI can generate threshold traps specific to that package. The OVPI thresholds feature forwards OVPI-generated threshold traps to designated NNM management stations to display in the alarm browser. NNM places these threshold traps in the OVPI Threshold Alarms category of the NNM alarm browser.

During the installation of the Integration Module, a default trap destination is defined. You must modify this default configuration to point to the NNM management stations that will receive the threshold traps. For more information about modifying the default configuration, refer to "Configuring an NNM Trap Destination for OVPI Threshold Traps" on page 26.

#### **Launching OVPI Reports from NNM**

The NNM and OVPI Integration Module provides you with the capability to launch performance reports about nodes in NNM. Reports display information pertinent to the node or alarm from which the action is invoked.

You can launch OVPI performance reports from the following NNM user interfaces:

- From the NNM alarms browser. See "Launching Reports from the Native NNM Alarm Browser" on page 35.
- From Dynamic Views. See "Launching Reports from NNM Dynamic Views" on page 39.
- From NNM maps. See "Launching Reports from an NNM Map" on page 41.

Use the OVPI Report Launchpad window to view a list of reports based on the node information from a selected device or alarm. Then select and launch the desired report from the Report Launchpad window.

#### **Sources of Additional Information**

The following documents are sources for additional information:

- NNM: Creating and Using Registration Files
- NNM: Managing Your Network
- OVPI: Administration Guide
- OVPI: Guide to Building and Viewing Reports
- OVPI: Installation Guide
- OVPI Reporting Solutions: Interface Reporting Report Pack User Guide
- OVPI Reporting Solutions: Threshold and Event Generation Module User Guide

Introducing the NNM and OVPI Integration Module

Sources of Additional Information

Installing the Integration Module

## **Pre-Installation Steps**

#### **IMPORTANT**

You must install the NNM integration components on the NNM server *before* installing the OVPI integration components on the OVPI server. The reason is that OVPI synchronizes the device list by accessing components on the NNM management station.

#### **Verify Patch Levels**

Before installing the Integration Module, verify that you have installed the following software and all its prerequisites and patches:

- OV Performance Insight:
  - OVPI 5.1
  - The latest Service Pack
- Network Node Manager:
  - NNM 7.5
  - The latest consolidated patch

Service Packs and patches are available at: http://support.openview.hp.com

#### **Gather Port Numbers**

The default port used by OVPI Application Server and NNM HTTPd is 80. If the default port number is being used by another component the installer presents an alternative value. Note the port number for later use. The port number can be found in the following files:

- For OVPI Application Server: \$DPIPE\_HOME/data/config.prp
- For NNM HTTPd: \$OV\_CONF/ovweb.conf

If you encounter problems while performing the installation, see "Troubleshooting" on page 46, as well as the latest *NNM and OVPI Integration Module Release Notes* for assistance.

### **Installing the Integration Module on NNM**

#### **Install on a UNIX Operating System**

To install the NNM and OVPI Integration Module on an NNM management station with a UNIX® operating system, you must follow these steps:

- 1. Log on to the NNM management station as user root.
- 2. Download the following NNM OVPI Integration patches from the website http://support.openview.hp.com:
  - For HP-UX operating systems: PHSS\_34612
  - For Solaris operating systems: PSOV 03446
- 3. To install the patch, refer to the patch text and perform the steps listed in the Installation Instructions section.
- 4. To run the install.ovpl script, perform the steps listed in the Special Installation Instructions section. install.ovpl script does the configuration for the NNM and OVPI Integration module. For more information about the install.ovpl script refer to "The install.ovpl Script" on page 50
- 5. When prompted, enter the fully-qualified name of the OVPI server and the port number of the OVPI web server.

### **Install on a Windows Operating System**

To install the NNM and OVPI Integration Module on an NNM management station with a Windows® operating system, you must follow these steps:

- 1. Log on to the NNM management station as user Administrator.
- 2. Download the NNM OVPI Integration Windows OS patch—NNM\_01124 from the website: http://support.openview.hp.com.
- 3. To install the patch, refer to the patch text and perform the steps listed in the Installation Instructions section.

## Installing the Integration Module Installing the Integration Module on NNM

- 4. To run the install.ovpl script, perform the steps listed in the Special Installation Instructions section. install.ovpl script does the configuration for the NNM and OVPI Integration module. For more information about the install.ovpl script refer to "The install.ovpl Script" on page 50
- 5. When prompted, enter the fully-qualified name of the OVPI server and the port number of the OVPI web server.

## **Installing Integration Components on OVPI**

#### **IMPORTANT**

You must install the NNM integration components on the NNM server before installing the OVPI integration components on the OVPI server.

#### NOTE

The core components of OVPI and NNM integration module **NodeSync.jar** and **SyncNodeList.pl** are now shipped with OVPI product (both Service Pack and product releases). The Device Sync Report pack makes use of these integration components. Previously installed components of OVPI and NNM integration modules will be overwritten by the Service Pack (OVPI 5.1 Service Pack 4) installation.

#### **IMPORTANT**

If you have previously installed Device Sync Report Pack, and you are updating OVPI service pack with version OVPI 5.1 Service Pack 4, uninstalling the Device Sync will remove the following components:

{DPIPE\_HOME}/lib/NodeSync.jar {DPIPE\_HOME}/scripts/SyncNodeList.pl.

Back up the above files and copy them back to the same location after uninstalling the Device Sync Report Pack. The above mentioned components will not be part of the future Report Pack release.

For the Integration Module to function properly, the following packages must be installed and configured on the OVPI server:

- Install the Service Pack.
- Installing the NNM and OVPI integration components.

#### **Install the Service Pack**

This section describes the prerequisite installation tasks you need to perform before you install this service pack and the procedure to install this Service Pack.

Service Pack 4 contains all bug fixes from version 5.1. To view the previous list of bug fixes, refer to the Release Notes for version 5.1 Service Pack 3.

Before you install this Service Pack, make sure that you perform the following prerequisite tasks:

- 1. Notify users that the OVPI software will be temporarily unavailable while you install the Service Pack.
- 2. Back up the directory into which you installed OVPI before you install the Service Pack.
- 3. Use binary mode when you FTP the Service Pack.
- 4. Install OVPI 5.1 Service Pack 4 only once on each system.
- 5. Stop OVPI Timer and wait for all OVPI processes to stop. To stop OVPI Timer, do one of the following depending on your operating system.

Solaris: Run the command: /etc/init.d/ovpi\_timer stop

HP-UX: Run the command: /sbin/init.d/ovpi\_timer stop.

**Windows**: Follow the steps below.

- a. From the Windows taskbar, click the Start button, point to Settings, and choose Control Panel. The Control Panel window appears.
- b. Double-click Administrative Tools, and then double-click Services. The Services window opens.
- c. Right -click the service (OVPI Timer).
- d. Select Stop from the shortcut menu. The Status column indicates if the selected service was successfully stopped.

The Service Pack will stop the necessary daemons (UNIX) or services (Windows) before it installs. It will then restart those daemons or services.

#### NOTE

There is no utility to uninstall this Service Pack. If for some reason you need to remove the Service Pack, you will have to revert to the backup you made of the OVPI directory before you began the Service Pack installation.

#### **Installing the Service Pack on a UNIX System**

Before you install the Service Pack, make sure that you complete the prerequisite tasks described in the section above:

To install Service Pack 4 on UNIX:

- 1. Log on as root.
- 2. If the database is installed, ensure that it is running.
- 3. Change directory to the location of the service pack file.
- 4. To install the service pack, at the command line, type one of the following commands, depending on the type of your operating system:

For HP-UX: sh ovpi51\_sp4\_hpux.sh

For Solaris: sh ovpi51 sp4 solaris.sh

#### **Installing the Service Pack on a Windows System**

Before you install the Service Pack, make sure that you complete the prerequisite tasks described in the previous section.

To install Service Pack 4 on Windows:

- 1. Ensure that you have proper administrative privileges.
- 2. If the database is installed, ensure that it is running.
- 3. Double-click **ovpi51\_sp4\_windows.exe**. The Welcome page appears
- 4. Click Extract.
- 5. You must reboot your Windows system before you can use OVPI.

#### Installing the NNM and OVPI integration components

The following packages must be installed on the OVPI server:

- NNM Device Sync package, which is part of the Integration Module package. See "Configuring NNM Node Synchronization" on page 23.
- Thresholds package. See the Threshold and Event Generation Module User Guide.
- Interface Reporting ifEntry Sync Interfaces package (optional). See the Interface Reporting ifEntry Datapipe User Guide.

To install the NNM and OVPI integration components on an OVPI server, follow these steps:

- 1. Insert or mount the CD media into the CD-ROM drive.
- 2. Run the installation script:

#### UNIX:

From the CD's top-level directory, as user root, execute:

#### ./setup

#### Windows:

The installation script should automatically start for you. If not, go to the CD's top-level directory, and then double-click **setup.bat**.

3. Follow the online instructions to install the NNM and OVPI integration components. The following table lists the options you will need to select from the installation menu:

| Option                           | Description                                                   |
|----------------------------------|---------------------------------------------------------------|
| List of product types to install | Choose to install <b>OV Performance</b> Insight Report Packs. |

This step extracts the OVPI Report Pack packages onto your system. When extraction is complete, the Install Wizard window opens ready for you to install the desired OVPI Report Packs.

- 4. In the OVPI Package Manager Wizard window, click Next.
- 5. Select the **Install** radio button and click **Next**.
- 6. Perform the following from the OVPI Report Deployment window:

a. Check **Deploy Reports**.

- b. Enter user name and password. Unless configured differently during installation of OVPI, the user name is trendadm and the password is trendadm.
- c. Click Next.
- 7. In the OVPI Package Selection window, select the following packages for installation, and then click **Next**.
  - NNM\_Device\_Sync
  - Thresholds
  - IRifEntry\_Sync\_Interfaces
- 8. In the OVPI Type Discover window, do the following:
  - a. Check **Run OVPI Type Discover** if you want OVPI to start type discovery now. Note that this process may take awhile. If you want OVPI to perform this at its next scheduled time (default: daily), do not select **Run OVPI Type Discover**.
  - b. Click **Next**.
- 9. Click Install.
- 10. At the end of the installation process, an HP OpenView NNM Node Sources configuration window opens and prompts you to identify the NNM management stations to be used as sources for status information.

For information about how to enter data in the HP OpenView NNM Node Sources configuration window, see "Configuring NNM Node Synchronization" on page 23.

#### **Configuring NNM Node Synchronization**

Use the HP OpenView NNM Node Sources window (shown in Figure 2-1 on page 24) as follows to identify the NNM management stations to be used as sources for device and interface status information:

Figure 2-1 NNM Node Sources Window

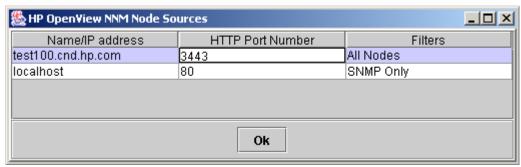

1. Replace the default information with the correct information for your environment. For a description of each column in the Node Sources window, see Table 2-1, "Columns of the Node Sources Window."

Table 2-1 Columns of the Node Sources Window

| Column Title       | Description                                                                                                    |
|--------------------|----------------------------------------------------------------------------------------------------|
| Name or IP Address | The name or IP address of the NNM management station.                                                                                                    |
| HTTP Port Number   | The HTTP port number that the NNM management station uses. On UNIX operating systems, the port number should be 3443. On Windows operating systems, the port number should be 80 (default value). |

Table 2-1 Columns of the Node Sources Window (Continued)

| Column Title | Description                                                                                                    |
|--------------|----------------------------------------------------------------------------------------------------|
| Filters      | SNMP Only                                                                                                    |
|              | Default value. Only nodes that exist in the NNM topology and respond to SNMP are included in the Node Synchronization list.                                                                                                    |
|              | Non SNMP Only                                                                                                    |
|              | Only nodes that exist in the NNM topology and do <b>NOT</b> respond to SNMP are included in the Node Synchronization list.                                                                                                    |
|              | All Nodes                                                                                                    |
|              | All nodes that exist in the NNM topology are included in<br>the Node Synchronization list, independent of their<br>ability to respond to SNMP.                                                                                                    |
|              | • .1.2.3.4.5.6 (Sys Object ID format)                                                                                                    |
|              | A Sys Object ID may be specified in numerical dot notation. With this option, only nodes with a matching Sys Object ID are included in the Node Synchronization list.                                                                                                    |
|              | • isIP (OVW Object Database Capability field)                                                                                                    |
|              | An OVW object database capability field may be used as a filter. In this case, only the field name is provided and only nodes that have the associated OVW object database capability set will be included in the Node Synchronization list. For more information about the use of OVW object database capability fields, see the <i>HP OpenView Window's Developers Guide</i> . |

2. To configure multiple NNM management stations, right-click, and then select **Add**. Supply the required information for each additional NNM management station.

### **Post-Installation Steps**

After the installation of the NNM and OVPI Integration Module, you must perform the following configuration steps before OVPI threshold alarms can populate the NNM alarm browser and OVPI reports can be generated from NNM nodes:

- Specify the NNM management station to be used as the trap destination for OVPI threshold traps.
  - For information about how to enter data in the SNMP Trap Destinations List configuration window, see "Configuring an NNM Trap Destination for OVPI Threshold Traps" on page 26.
- Install other Report Packs of interest to you. For example, to monitor MPLS threshold violation traps, install the suite of MPLS report packs and datapipes, including the MPLS VPN Report Pack and the MPLS Thresholds Report Pack. For more information about the OVPI Report Packs, see the individual Report Pack user guides.

## Configuring an NNM Trap Destination for OVPI Threshold Traps

During the installation of the OVPI Threshold package, a trap destination for OVPI-generated threshold traps is defined. By default, the OVPI Threshold package sends traps to the localhost.

#### Configure an NNM Trap Destination on UNIX

To modify the default trap destination on an OVPI server running a UNIX operating system, do the following steps:

- 1. As user trendadm, start the OVPI administrator utility: \$DPIPE\_HOME/bin/piadmin
- 2. Click **Objects** in the left-hand pane.
- 3. Double-click Update SNMP Trap Destination. The Thresholds window opens.
- 4. Set the OVPI trap destination to the IP hostname and SNMP port number of the NNM management station to which the traps are to be forwarded, as shown in Figure 2-2 on page 28.

#### **Configure an NNM Trap Destination on Windows**

To modify the default NNM trap destination on an OVPI server running a Windows operating system, do the following steps:

- 1. As user Administrator, start the OVPI administrator utility by selecting **Start:Programs->HP OpenView->Performance Insight->Management Console**.
- 2. Click the **Objects** icon in the left-hand pane.
- 3. From the General Tasks pane, double-click Update SNMP Trap Destination. The Thresholds window opens.
- 4. From the Thresholds window, as shown in Figure 2-2 on page 28, enter the hostname and SNMP port number of the NNM management station to which the traps are to be forwarded in the Server and Port text entry boxes, respectively.
- 5. Click **Apply** for the changes to take affect.

#### Figure 2-2 Thresholds: Update SNMP Trap Destination Window

| Choose an entry fro | m the uppertable, edi                                                 | t paramters in the boxes below. |        |           |
|---------------------|-----------------------------------------------------------------------|---------------------------------|--------|-----------|
| Click the Cancel bu | on to save any chango<br>tton to cancel any ch<br>to save changes and | anges.                          |        |           |
| Category            | Severity                                                              | Server                          | Port   | Community |
| *                   | *                                                                     | test100.cnd.hp.com              | 162.00 | public    |
|                     |                                                                       |                                 |        |           |
|                     |                                                                       |                                 |        |           |
|                     |                                                                       |                                 |        |           |
|                     |                                                                       |                                 |        |           |
|                     |                                                                       |                                 |        |           |
|                     |                                                                       |                                 |        |           |
|                     |                                                                       |                                 |        |           |
| Category            | *                                                                     |                                 |        |           |
| Cit.                |                                                                       |                                 |        |           |
| Severity            |                                                                       |                                 |        |           |
| Server              | test100.cnd.hp.                                                       | com                             |        |           |
| Port                | 162.00                                                                |                                 |        |           |
|                     | 1102.00                                                               |                                 |        |           |
| Community           | public                                                                |                                 |        |           |
|                     |                                                                       |                                 |        |           |

#### **Configure Multiple NNM Trap Destinations**

Typically, you need only one NNM management station to accept OVPI-generated threshold traps, however, multiple NNM management stations can be configured.

To configure multiple trap destinations for OVPI-generated threshold traps, do the following steps:

1. Start the OVPI administrator utility by executing the following command:

UNIX (as user trendadm): \$DPIPE\_HOME/bin/piadmin

## Windows: Start:Programs->HP OpenView->Performance Insight->Management Console

- 2. Click the **Objects** icon in the left-hand pane.
- 3. Click **File:New** to open the Create a New Managed Object window as shown in Figure 2-3.

Figure 2-3 Create a New Managed Object Window

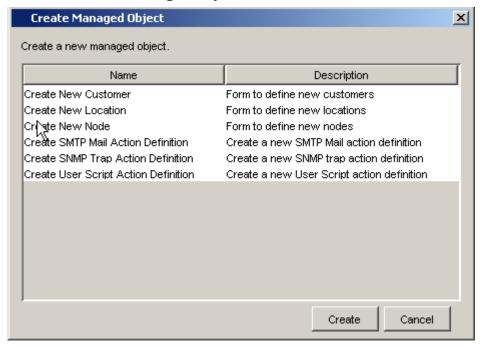

- 4. From the list, select Create SNMP Trap Action Definition.
- 5. Click **Create** to display the Thresholds: Create SNMP Trap Action Definition form. See Figure 2-4, "Trap Action Destination Form."
- 6. Enter the host name and SNMP port number of the NNM management station to which OVPI traps are to be forwarded.

#### Figure 2-4

#### **Trap Action Destination Form**

## Thresholds

## **Create SNMP Trap Action Definition**

This form allows SNMP trap action definitions to be created for use with the thresholds package.

The thresholds package monitors OVPI data. Whenever a defined threshold value is breached, or returns to normal following a breach, an action may be invoked. Actions are invoked depending upon the Category and Severity of the threshold that was breached. All thresholds are defined with a Category and Severity, if the Category and Severity of the action match that of the breached threshold then an SNMP trap containing data about the threshold breaches will be sent using the parameters defined below. For information on the trap payload see the Thresholds User Guide. Wildcards can be used to match any Category or any Severity by entering an asterisk.

#### Example

Category = FRAME\_RELAY
Severity = MEDIUM
Server = nnm.mydomain.com
Port = 162
Community = public

If any threshold breached has Category=FRAME\_RELAY and Severity=MEDIUM then an SNMP trap containing details of the threshhold breach will be sent to the port 162 on nnm.mydomain.com with community set to public.

All fields are mandatory.

Click the Apply button to save any changes.
Click the Cancel button to cancel any changes.
Click the OK button to save changes and close the form.

| Category  |  |
|-----------|--|
| Severity  |  |
| Server    |  |
| Port      |  |
| Community |  |

#### Last action definition created

| Category | Severity | Server             | Port  | Community |
|----------|----------|--------------------|-------|-----------|
| *        | *        | test100.cnd.hp.com | 80.00 | public    |

## Uninstalling the NNM and OVPI Integration Module

This section describes the procedure for uninstalling the NNM and OVPI Integration Module from the NNM management station and the OVPI server.

To uninstall the integration components from the OVPI server, follow these steps:

- 1. Using the Package Manager Wizard, uninstall the NNM\_Device\_Sync package.
- 2. Using the Package Manager Wizard, uninstall the Thresholds package.

Alternatively, you can edit the Update SNMP Trap Destination form to unassign NNM management stations as threshold trap destinations as described in "Configuring an NNM Trap Destination for OVPI Threshold Traps" on page 26.

To uninstall the integration components from the NNM management station, enter the following commands from a command line:

- 1. UNIX: cd \$OV\_NEWCONFIG/OVPI\_INTEGRATION
  Windows: cd %OV\_NEWCONFIG%\conf\OVPI\_INTEGRATION
- 2. uninstall.ovpl

Installing the Integration Module

**Uninstalling the NNM and OVPI Integration Module** 

# 3 Launching Device-Specific Reports

The NNM and OVPI Integration Module supports the launching of OVPI performance reports from several NNM user interfaces, including:

Chapter 3 33

#### Launching Device-Specific Reports

- native NNM alarm browser
- NNM Extended Topology dynamic view
- NNM submap (**ovw**)

A launched report contains information specific to the node that was selected (if launching from a map or view) or the node that caused the alarm (if launching from the alarm browser).

Launching Reports from the Native NNM Alarm Browser

### Launching Reports from the Native NNM Alarm Browser

A key feature of the NNM and OVPI Integration Module is the creation of an alarm category, OVPI Threshold Alarms, in the Alarm Categories window of the NNM alarm browser. See Figure 3-1, "OVPI Threshold Alarm Category of the NNM Alarm Browser."

Figure 3-1 OVPI Threshold Alarm Category of the NNM Alarm Browser

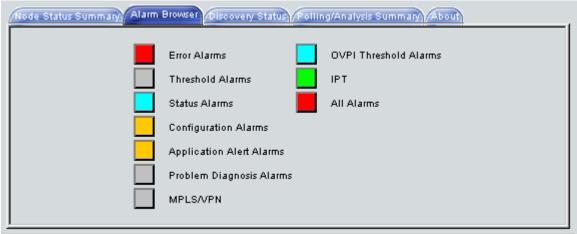

You can view alarms received by the NNM management station by double-clicking the OVPI Threshold Alarms category to open the OVPI Threshold Alarms Browser.

#### NOTE

Launching OVPI performance reports from an OVPI threshold alarm is available only from the native NNM alarm browser. In Dynamic Views, you can view threshold traps in the OVPI Threshold Alarms Browser, however, menus for launching OVPI reports are not available.

To launch an OVPI performance report from an alarm in the Threshold Alarms Browser, do the following steps:

1. Select an alarm in the alarm browser.

Chapter 3 35

2. Click **Actions:Additional Actions**, and then select **OVPI Report**. Figure 3-2, "OVPI Report from Threshold Alarm Browser," depicts the OVPI Threshold Alarm Browser containing OVPI threshold alarms and also shows the OVPI Report action selected.

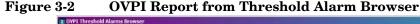

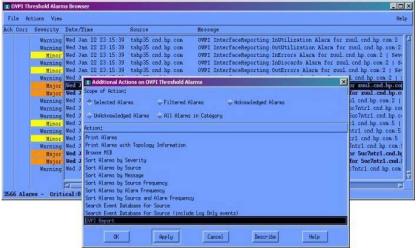

The OVPI report launch action is defined for all OVPI threshold alarms. The MIB definition for the OVPI threshold event can be found at:

UNIX: \$OV\_NEWCONFIG/OVPI\_INTEGRATION/hp-ovpi.mib
Windows: <install\_dir>\conf\OVPI\_INTEGRATION\hp-ovpi.mib

- 3. The result of launching the OVPI Report action depends on how the node that caused the alarm is configured.
  - Launching an OVPI report for a node that has an assigned OVPI
     OID causes the report specific to that OID to launch.

The OvpiRptLaunch.conf configuration file contains the assignments of OVPI reports to OVPI OIDs, and is located at:

UNIX: \$OV\_NEWCONFIG/OvpiRptLauncher.conf
Windows: <install\_dir>\conf\OvpiRptLauncher.conf

Chapter 3 36

• Launching an OVPI report for a node that does not have an OVPI OID causes the Report Launchpad window to launch, as shown in Figure 3-3, "The Report Launchpad Window."

Figure 3-3 The Report Launchpad Window

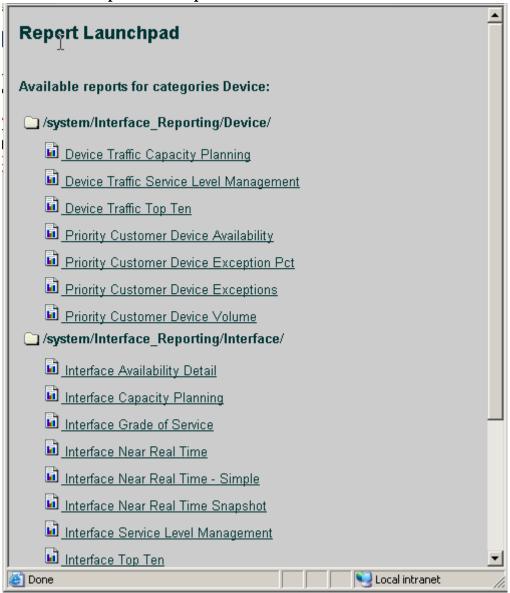

Chapter 3 37

| NOTE | The report launch menu lists items for nodes that are known to NNM as Routers, Bridges, Hubs, or Connectors. |
|------|----------------------------------------------------------------------------------------------------|
|      |                                                                                                    |

4. From the Report Launchpad window, select the desired report to launch.

A launched report contains information specific to the node that caused the alarm.

## **Launching Reports from NNM Dynamic Views**

To launch a performance report from an NNM Extended Topology dynamic view, do the following:

- 1. Select a node.
- 2. Use either the Performance menu or the OVPI Launch Pad shortcut menu (right-click on the node):
  - Click Performance: OV Performance Insight, as illustrated in Figure 3-4, "Launching OVPI Reports from Dynamic Views."
    - The Report Launchpad window opens, as shown in Figure 3-3, "The Report Launchpad Window," on page 37.
  - Right-click, and select **OVPI Launch Pad**.
- 3. Select the desired report to launch.

The launched report contains information specific to the node that was selected.

Chapter 3 39

NetBackbone Node View of at Least Warning Severity [from wtest44] Configuration Edit View Performance Fault Tools Options Show Network Activity NetBackbo Refresh Nodes: Range: System Graph SNMP RMON SNMP Data Presenter 2621 2821 Graph All Collected Data mnb cath OV Performance Insight CISCO COmparison CISCO cisco mpts cs (2) mp bap 0 CISCO CISCO cisco CISCO mpi apa (Si On goign mpts ptt2 CISCO mpts catif cisco CISCO mplace (E) mpiaca02 Total: 16 Critical: 0 Major: 0 Minor: Warning: 0 Normal: 0 Unmanaged: Unknown: 0 Dynamic Views ready

Figure 3-4 Launching OVPI Reports from Dynamic Views

## Launching Reports from an NNM Map

To launch an OVPI performance report from an NNM map, do the following:

- 1. Select a node in the NNM map.
- 2. Use either the Performance menu or the report launcher shortcut menu (right-click on the node):
  - Click **Performance: OVPI Report Launcher** as shown in Figure 3-5, "Launching OVPI Reports from NNM Maps."
  - Right-click, and then select **OVPI Report Launcher**.

Figure 3-5 Launching OVPI Reports from NNM Maps

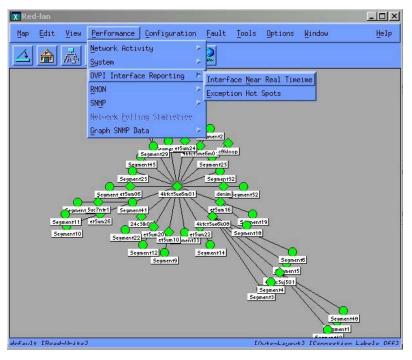

Chapter 3 41

# Launching Device-Specific Reports Launching Reports from an NNM Map

When you launch a report, NNM notifies OVPI of the device name. OVPI, in return, launches a Report Launchpad window that displays a list of appropriate reports for that device.

- 3. From the Report Launchpad window, select the desired report to launch. See Figure 3-3, "The Report Launchpad Window."
- 4. The launched report contains information specific to the node that was selected.

# 4 Verifying the Installation

This section describes the process for checking if your system is configured properly.

Chapter 4 43

## **Verifying NNM Node Synchronization**

To verify devices have been imported into OVPI from NNM through the NNM node synchronization, follow these steps:

Start the OVPI administrator utility:
 UNIX: \$DPIPE\_HOME/bin/piadmin
 Windows: click Start:Programs->HP OpenView->Performance
 Insight->Management Console; or execute
 \*DPIPE HOME%\bin\piadmin

- 2. Select Polling Policies.
- 3. Click **Edit:Nodes** to open the Nodes window.

The Nodes window displays all nodes known to OVPI for data collection, and should contain nodes imported from NNM.

## **Verifying Report Launching**

To verify that OVPI reports can be launched from NNM, try one of the following report launching utilities:

- 1. Verify that you can launch a report from the NNM alarm browser by selecting an OVPI threshold alarm and launching a report with the **Actions:Additional Actions** menu.
- 2. Verify that you can launch a report from a view in Dynamic Views by selecting a node in the view and using the **Performance:OVPI Launch Pad** menu to launch an OVPI performance report.
- 3. Verify that you can launch a report from an NNM map by selecting a node and using the **Performance** menu to launch an OVPI report.

Chapter 4 45

### **Troubleshooting**

#### **Node Synchronization Is Not Working**

If no NNM devices are being imported into OVPI from NNM via NNM Device Synchronization, follow these steps:

 Verify that the NNM management station from which device information is to be imported is running and accepting requests on the port specified during the installation of the NNM\_Device\_Sync package.

To verify NNM management station is accepting requests via its assigned port, enter the following URL in a web browser:

```
http://<hostname>:<port>/OvCgi/nodeList.ovpl
```

where *hostname* is the fully-qualified name of the NNM management station, and *port* is the HTTP port number assigned to the NNM management station during installation of the NNM\_Device\_Sync package. For NNM management stations running UNIX, the port number should be 3443. For NNM management stations running Windows, the port number should be 80.

Note that the output appearing in the web browser is encrypted.

- 2. Verify that the Trend timer process is running. If it is not, restart it.
- 3. Verify that there is an entry for SyncNodeList in the trendtimer.sched file located at:

```
UNIX: $DPIPE_HOME/lib/
```

Windows: %DPIPE\_HOME%\lib

If no entry exists, device synchronization is not taking place. The cause for the missing entry is most likely a failure during installation.

- 4. Check \$TREND\_LOG/trend.log for errors.
- 5. Check web server log for error:

UNIX: /var/opt/OV/log/httpd\_error\_log

Windows: System Events

#### **Launched Reports Contain No Data**

If this condition occurs, verify that the NNM device synchronization components are functioning by using the procedures described in "Node Synchronization Is Not Working" on page 46.

#### NNM Device Sync Installation Fails

Common installation failures include the following:

- All NNM node sources specified by the user are not reachable
- The NNM and OVPI Integration Module was not installed on those NNM management stations.
- The wrong HTTP port number was specified for the NNM management station during the installation of the NNM\_Device\_Sync package.

Details of the failure can be found in the <code>\$DPIPE\_HOME/log/trend.log</code> file.

# NNM Device Sync Fails for Some of the NNM Node Sources

This may occur if the NNM node is not reachable, or if the NNM and OVPI Integration Module is not installed on that NNM management station for which the NNM Device Sync failed. The details of the failure can be found in the <code>\$DPIPE\_HOME/log/trend.log</code> file.

#### Unable to open NNM Event reports on Windows

| NOTE | This problem occurs only when NNM is running on a Windows operating |
|------|---------------------------------------------------------------------|
|      | system.                                                             |

When using the NNM and OVPI Integration Module in conjunction with the OpenView Performance Insight NNM Event Report Pack, NNM may not be able to access its version of Perl. As a result, NNM Event reports may not be generated properly.

Chapter 4 47

On the NNM management station, modify the Windows PATH environment variable so that the path to NNM's copy of Perl is listed first. When NNM is installed in its default location, the following must be added to the beginning of the Windows PATH environment variable:

C:\Program Files\HP OpenView\bin\Perl\bin

### **Additional Troubleshooting Resources**

For additional troubleshooting information, refer to the latest *NNM and OVPI Integration Module Release Notes* available on the web at <a href="http://ovweb.external.hp.com/lpe/doc\_serv">http://ovweb.external.hp.com/lpe/doc\_serv</a> under the **NNM and OVPI Integration Module** product category.

5 Reference

Chapter 5 49

### The install.ovpl Script

The Perl install script, install.ovpl, first installs the HPOvIco3.01.00.1 (OpenView Interconnect) package on the NNM management station. The script then modifies Application Registration Files (ARF) with the node name and port information of the OVPI server. It then places these files in the correct location on the NNM management station. This configuration enables node-specific launching of OVPI reports from the NNM management station.

The script prompts you for the hostname of the OVPI server and the port number on which that server receives HTTP requests. See Table 5-1 on page 50 for a complete list of command line options for install.ovpl. For the standard installation, run the script without any options.

#### NOTE

Run this script with the version of Perl shipped with NNM.

Table 5-1 Command Line Options for install.ovpl

| install.ovpl option            | Description                                                                                                    |
|--------------------------------|----------------------------------------------------------------------------------------------------|
| No options <default></default> | If no options are specified, install.ovpl updates every ARF file and browser action file in the OVPI_INTEGRATION directory and places those files in their appropriate locations.                                                                                                    |
| -force all                     | By default, install.ovpl does not replace ARF files on repeated invocations to guard against accidentally overwriting already configured versions. The use of the force option with the all argument causes install.ovpl to reconfigure and re-place the ARF files located in the OVPI_INTEGRATION directory. This option is useful when modifying every ARF to point to a different OVPI server, or if the HTTP port number on the OVPI server has changed. |
| -force <file.arf></file.arf>   | Using the <file.arf> argument with the force option causes install.ovpl to configure and place the specified ARF file only. This option is useful when launching different reports on different OVPI servers.</file.arf>                                                                                                    |

# Index

| A                                          | defining trap destination, 26                       |
|--------------------------------------------|-----------------------------------------------------|
| alarm category                             | NNM components, 17                                  |
| OVPI Threshold Alarms, 35                  | OVPI Report Packs, 26                               |
| All Nodes filter, 25                       | Integration Module, 26                              |
|                                            | features, 10                                        |
| $\mathbf{C}$                               | installing NNM components                           |
| commands                                   | on UNIX, 17                                         |
| install.ovpl, 50                           | on Windows, 17                                      |
| nodeList.ovpl, 46                          | launching OVPI reports                              |
| setup, 22                                  | from alarm browser, 35                              |
| setup.bat, 22                              | from Dynamic Views, 39                              |
| uninstall.ovpl, 31                         | from NNM maps, 41                                   |
| configuring trap destination, 26           | MIB files, 36                                       |
| Create a New Managed Object window, 29     | uninstalling, 31                                    |
| Create SNMP Trap Action Definition option, | Interface Reporting ifEntry Sync Interfaces package |
| 29                                         | installing, 22                                      |
| Th.                                        | isIP filter, 25                                     |
| D                                          | 1611 111001, 20                                     |
| device list synchronization                | L                                                   |
| about, 11                                  | localhost                                           |
| configuring, 23                            | default trap destination, 26                        |
| troubleshooting, 46                        | log files                                           |
| uninstalling, 31                           | trend.log, 47                                       |
| verifying list of nodes, 44                | 010110109, 11                                       |
| documentation                              | M                                                   |
| related, 13                                |                                                     |
| TO                                         | manuals Creating and Using Registration Files, 13   |
| F                                          | Interface Reporting Report Pack, 13                 |
| features                                   | listing related, 13                                 |
| Integration Module, 10                     | Managing Your Network, 13                           |
| filters                                    | NNM and OVPI Integration Module                     |
| all nodes, 25                              | Release Notes, 16, 48                               |
| isIP, 25                                   | OVPI Administration Guide, 13                       |
| non-SNMP only, 25                          | OVPI Building and Viewing Reports, 13               |
| SNMP only, 25                              | OVPI Installation Guide, 13                         |
| SysObject ID, 25                           | Threshold and Event Generation Module,              |
| TT                                         | 13                                                  |
| Н                                          | MIB files, 36                                       |
| HTTP port number                           | MID MOS, 60                                         |
| specifying, 24, 46                         | N                                                   |
|                                            | NNM                                                 |
| I                                          | software prerequisite, 16                           |
| Install Wizard window, 22                  | NNM alarm browser                                   |
| install.ovpl script, 50                    | launching OVPI reports from, 35                     |
| installation                               |                                                     |

# Index

| OVPI Threshold Alarms, 35  NNM and OVPI Integration Module. See Integration Module  NNM Device Sync package installing, 22 troubleshooting installation, 47  NNM Event Report Pack, 47  NNM Event reports                                                                                                    | verifying launching to, 45<br>OVPI Threshold Alarms browser<br>launching OVPI reports, 35<br>OVPI Threshold Alarms Browser window, 35<br>OVPI Threshold Alarms category, 35<br>OVPI Type Discover window, 23<br>OvpiRptLauncher.conf file, 36                                                            |
|----------------------------------------------------------------------------------------------------|----------------------------------------------------------------------------------------------------|
| troubleshooting, 47                                                                                                    | P                                                                                                    |
| NNM management station about port numbers, 24 configuring multiple as node sources, 25 configuring multiple trap destinations, 28 identifying as node source, 23 specifying as a node source, 24 verifying port number, 46 NNM Node Sources window, 23 NNM_Device_Sync package troubleshooting, 46 node sources identifying NNM management stations, 23 troubleshooting, 46 verifying list of, 44 Node Sources window, 23, 24 node synchronization about, 11 | packages Interface Reporting ifEntry Sync Interfaces, 22 NNM Device Sync, 22, 31 NNM Event Report Pack, 47 Threshold, 22, 26 Thresholds, 31 Perl configuring on Windows for NNM Events package, 48 port numbers NNM management station, 27 on UNIX, 24, 46 on Windows, 24 prerequisites NNM, 16 OVPI, 16 |
| configuring, 23<br>SyncNodeList entry, 46<br>troubleshooting, 46<br>uninstalling, 31                                                                                                    | R release notes, 48 Report Launchpad window, 37, 38, 39, 42                                                                                                    |
| verifying list of nodes, 44<br>nodeList.ovpl script, 46                                                                                                    | reports                                                                                                    |
| Nodes window, 44                                                                                                    | launching OVPI, 11                                                                                                    |
| Non SNMP Only filter, 25                                                                                                    | from Dynamic Views, 39<br>from NNM alarm browser, 35                                                                                                    |
| 0                                                                                                    | from NNM maps, 41                                                                                                    |
| OVPI<br>administrator GUI, 44<br>software prerequisite, 16                                                                                                    | NNM Event, 47 verifying launching to OVPI, 45 resources related documentation, 13                                                                                                    |
| OVPI Package Manager Wizard window, 22<br>OVPI Package Selection window, 23<br>OVPI Report Deployment window, 22                                                                                                    | S                                                                                                    |
| OVPI reports launching, 11 launching from an alarm, 35 launching from Dynamic Views, 39                                                                                                    | setup command, 22<br>setup.bat command, 22<br>SNMP Only filter, 25<br>SNMP port number, 27, 29                                                                                                    |
| launching from NNM maps, 41                                                                                                    | SNMP Trap Destinations List window, 26                                                                                                    |

#### **Index**

```
Sys Object ID filter, 25
```

#### $\mathbf{T}$

Threshold package defining default trap destination, 26 installing, 22 threshold traps configuring to receive, 26, 28 Thresholds package uninstalling, 31 Thresholds window, 27, 29 trap destination configuring another, 26 configuring multiple, 28 default after installation, 26 SNMP port number for NNM, 27 Trend timer process verifying running, 46 trend.log file, 47 trendadm user, 23, 26, 28 trendtimer.sched file, 46

#### $\mathbf{U}$

uninstall.ovpl script, 31 Update SNMP Trap Destination window, 26 users trendadm, 23, 26, 28

#### W

windows
NNM Node Sources, 23, 24
Nodes, 44
OVPI Install Wizard, 22
OVPI Management Console, 44
OVPI Package Manager Wizard, 22
OVPI Package Selection, 23
OVPI Report Deployment, 22
OVPI Threshold Alarms Browser, 35
OVPI Type Discover, 23
Report Launchpad, 37, 38, 39, 42
SNMP Trap Destination, 26
Thresholds
Create a New Managed Object, 29
Update SNMP Trap Destination, 26, 27